# How to Register for Praxis Computer-delivered Testing (CDT)

1) Log into your Praxis user account. Under the Registrations and Orders menu, click Register for a **Praxis Test.** 

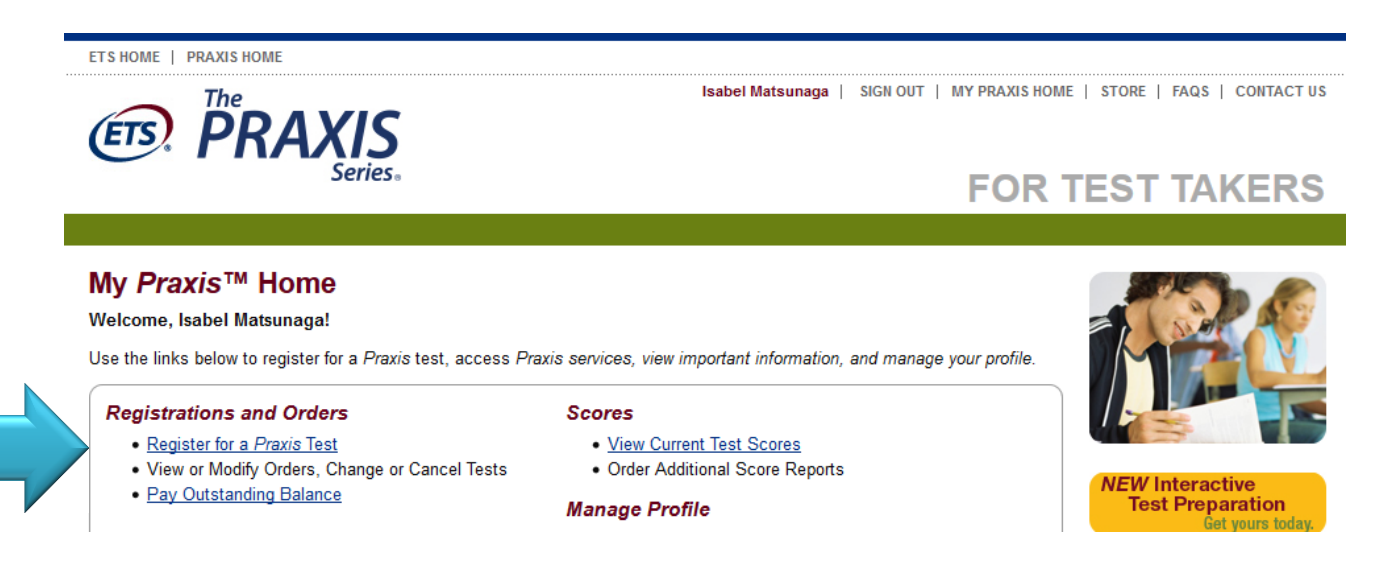

#### $2)$ Read the information and click I Agree.

# **Before You Register for a Test**

Before you register for a test, make sure you do the following:

- . Check your state testing requirements to see which test(s) are required for certification
- . Know where you'd like to send your three free score reports, and make sure you know the state, agency or institution's deadline for submitting scores.
- Have your payment information ready. You can pay by credit/debit card (American Express®, Discover®, JCB®, MasterCard® or Visa®), PayPal or voucher.
- Read The Praxis Series<sup>TM</sup> Information Bulletin.
- · If you reregister for a paper-delivered test before you know the results of a prior test, and subsequently receive a passing score for that test, you will automatically receive a full refund. You do not need to submit a request for a refund.

If you need accommodations because of disability or health-related needs, or if your primary language is not English and you need extra testing time, please review the Praxis Test Accommodations procedures. For some types of accommodations, you may need to register by mail or by phone instead of using this online registration system.

By clicking the "I Agree" button below, you agree to the conditions concerning test administration, fee payment, and score reporting in The Prax Information Bulletin and to ETS's Terms and Conditions and Privacy and Security Policy. If you do not agree, you cannot proceed with your onlir

Go to My Praxis Home

I Do Not Agree

I Agree

3) Answer all questions that apply to you on the **Background Information** page and click **Continue** at the bottom of the page.

#### **Background Information**

\*\* Strongly recommended. This information will be reported on your score reports.

The following questions are optional and will not affect your scores. Information regarding ethnicity will be included for states or institutions that receive electronic reporting. All questions (other than those marked with \*\*) are used for research purposes only and respondents will remain anonymous.

You can update these answers at any time, but information that appears on score reports must be updated at least one week prior to a score reporting date to appear on the report.

1. How do you describe yourself?

- 4) Under Certifying State or National Agency, select **Northern Mariana Islands** from the drop-down menu. Under State Agency, select **CNMI Board of Education** and click **Search**.
	- Note: If you do not wish to select these options, you may select whichever is applicable to your Praxis testing certification.

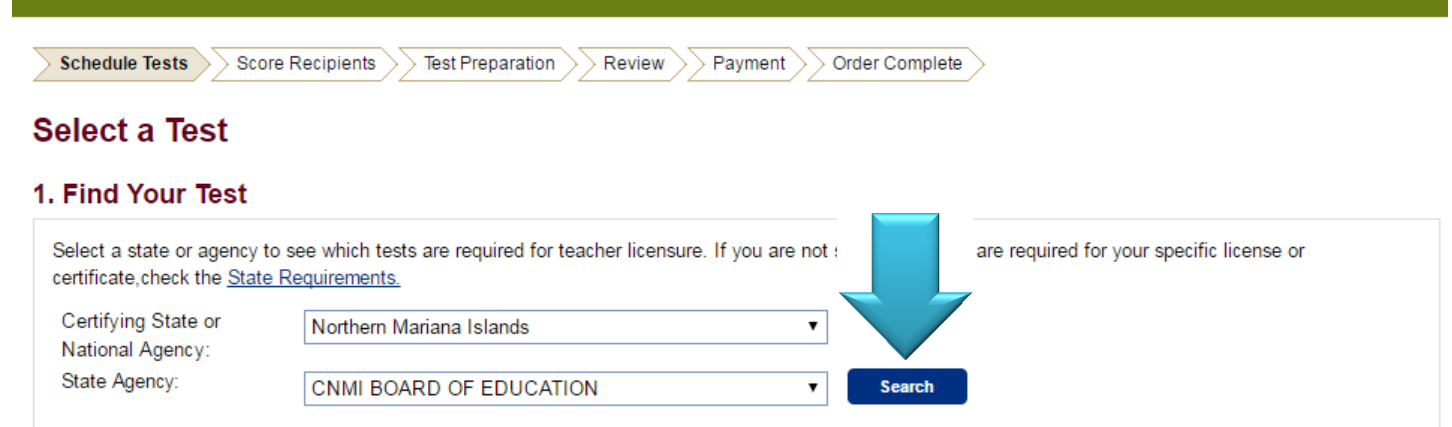

5) Select the tests you want to take by checking the box under **Select**. Once you have selected your tests, scroll down and click **Continue**.

#### 2. Select the Tests You Want to Take

Select up to four tests, then click "Continue".

- . Most computer-delivered tests are offered during testing windows; some are offered year round by appointment.
- . Reduced test fees are available when multiple Core tests are selected at the same time. The tests must be registered for at the same time, to be taken on the same test date. Two Core tests: \$125. Three Core tests: \$135.

24 Result(s)

. Inclusion here does not guarantee seat availability at your chosen test center.

Search Results for "Guam: GUAM COMM FOR EDUC CERT"

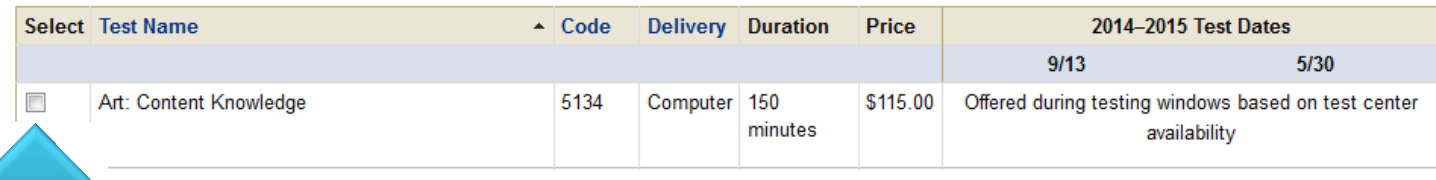

6) The Computer-delivered Tests to be Scheduled will be your cart. These are the tests you will register and pay for. If you wish to add tests, click **Add Test(s)**. When you are ready to proceed, click Schedule Computer Test(s).

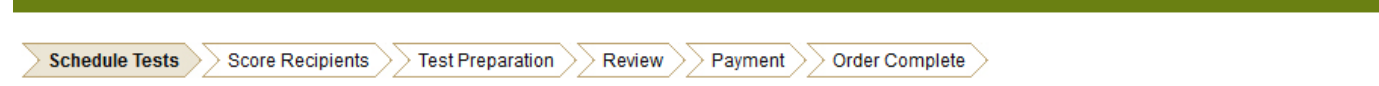

# **Computer-delivered Tests to be Scheduled**

You have selected the following test(s). You will also have to select a test center, date and time for each test, one at a time. You may choose to test at the same test center for all tests, or you may choose to test at a different test center for each one. Check "Schedule Test(s)" to check seat availability for the first test listed below. The duration time listed includes time for tutorials and directional screens that may be included in the test. Actual testing time may be less.

Computer-delivered tests are scheduled one at a time.

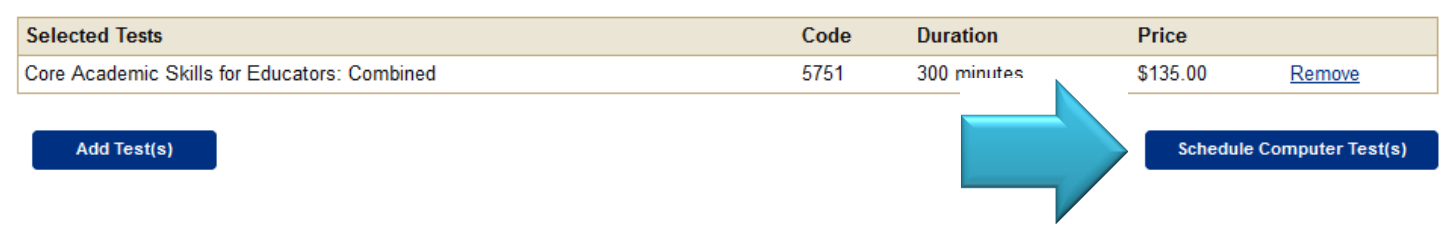

7) Select a Test Center by selecting Northern Mariana Islands under the Find Test Centers by Location. Click Search. You may also choose to change your test by clicking Change Tests.

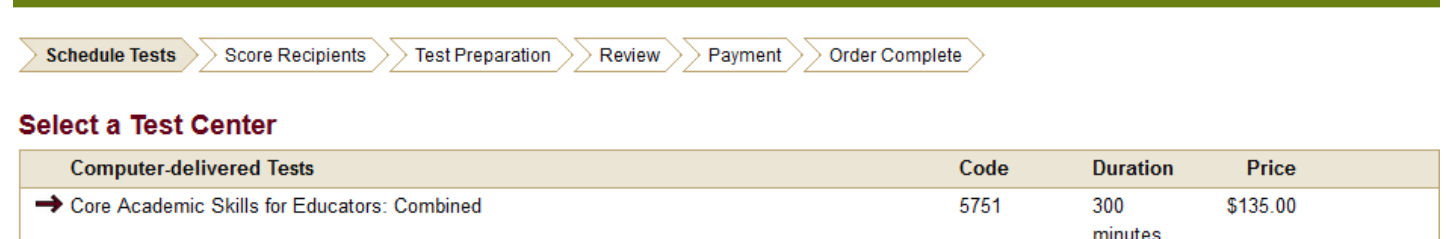

#### **Step 1. Find a Test Center**

Enter the U.S. ZIP code where you would like to take the above test(s) on your selected date, or select a country (and state) to find test centers by location.

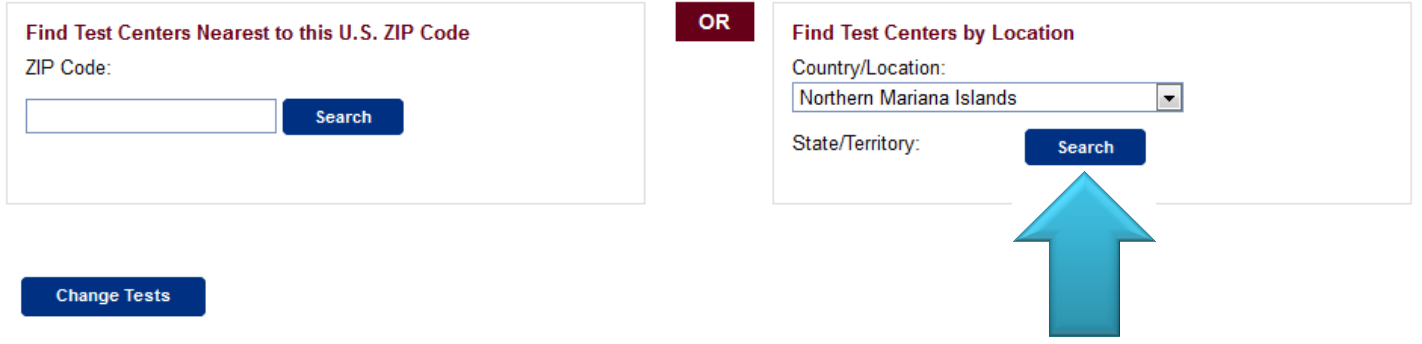

8) Select a Date and Time by choosing a date from the calendars shown. You may click the highlighted dates. Once you select a date, the **Available Times** will show on the right side of the internet browser. Click on the time (example: 05:30 PM) to move on to the next page.

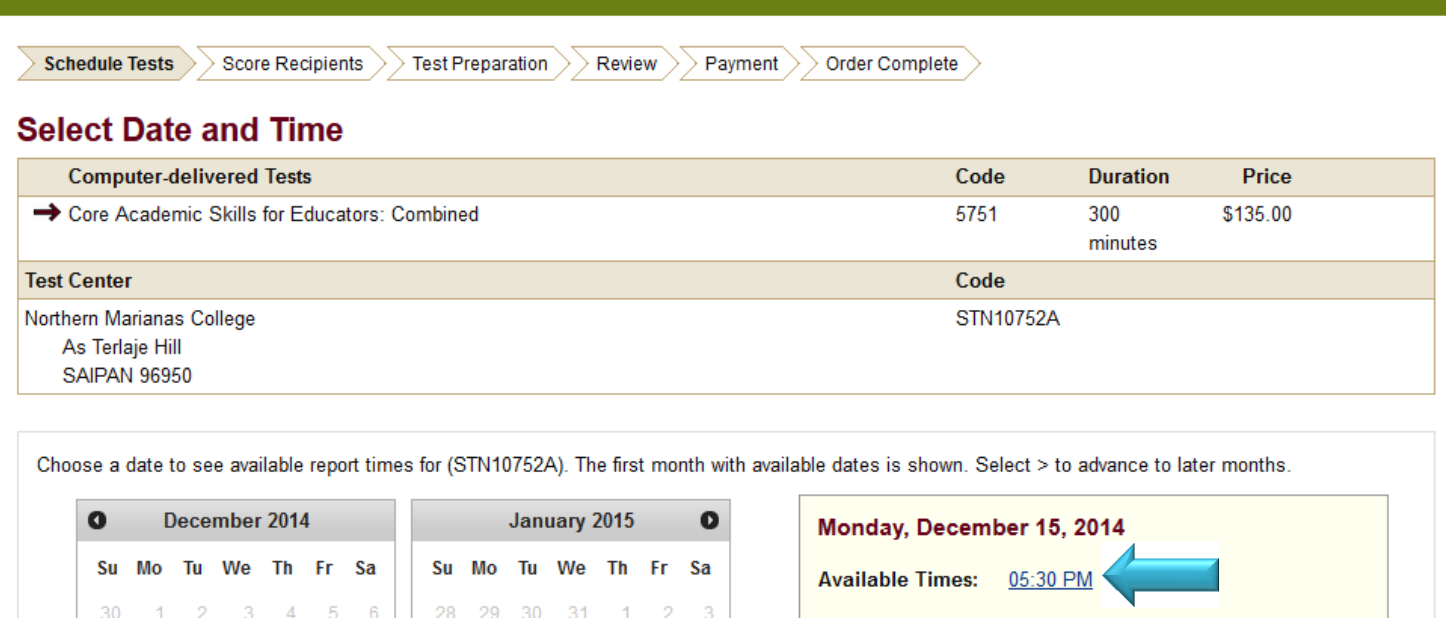

 $10$ 

 $\overline{7}$ 

23 24

6

Select your desired reporting time for this test.

Confirm

9) After reviewing your Computer-delivered Tests, confirm your testing information by clicking **Confirm**. You may choose to edit information by clicking **Edit** under the appropriate sections.

8 9

28 29 30 31

5

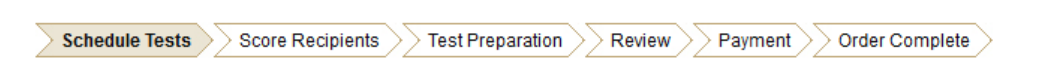

29 30 31

 $12$ 13  $14$ 15 16  $17$ 

 $\overline{4}$ 

18 19 20  $21$ 22

25 26 27

 $\overline{1}$ 

6

 $9 - 10$ 

# **Confirm Your Testing Information**

8 9 10 11 12 13

 $-1$  $\mathcal{D}$  $\overline{\phantom{a}}$ 

15 16 17 18 19

21 22 23 24 25 26 27

 $\overline{7}$ 8

28 29 30 31

6

 $\overline{7}$ 

 $14$ 

4

You have requested seat(s) for the selected test(s). Please click the "Continue" button to identify your Attending Institution and Score Recipients for the most recently added test. If the information is incorrect, click the appropriate "Edit" or "Remove" links.

You are not guaranteed a seat at your chosen test center(s) until you have completed the registration and payment process.

#### **Computer-delivered Tests**

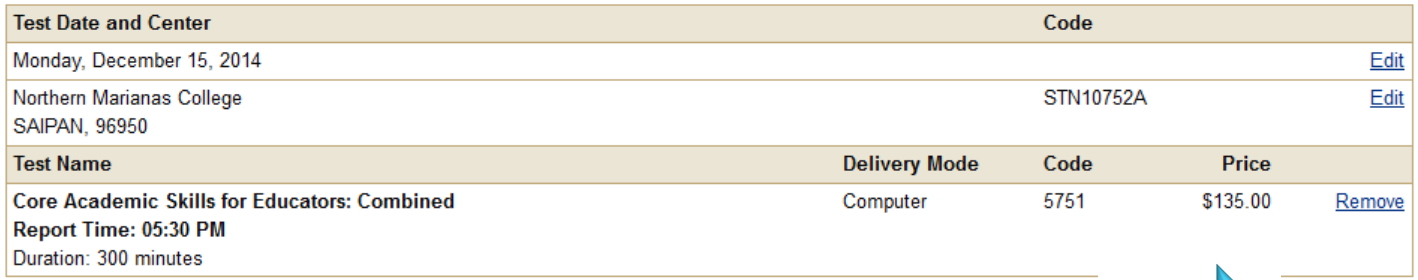

- 10) Identify Your Attending Institution. You can search your institution by using the Find Your Attending Institution by Name or Code or using the drop-down menu under Find Your Attending Institution by Location. If your institution is not found, you may click the Institution Not Found button on the bottom of the webpage.
	- **Northern Marianas College Code 1040**  $\bullet$

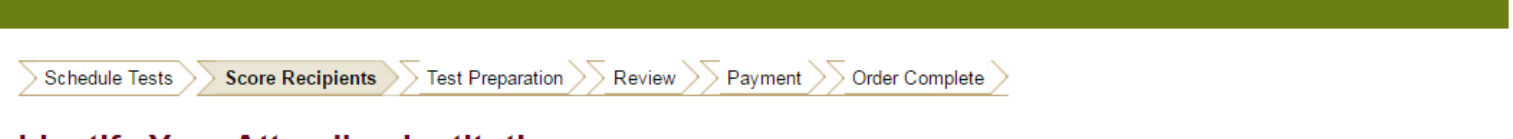

# **Identify Your Attending Institution**

## 1. Tell Us Where You Received Your Relevant Training

Please identify the college or university where you took the classes that most closely relate to the tests you are taking. This is for data analysis purposes only. Your individual score report will not be sent to your attending institution unless you also list them as one of your three free score recipients.

Note: If you cannot find your institution from the list provided, then you can skip this option by selecting the "Institution Not Found" button located at the bottom of the page after you have attempted your search.

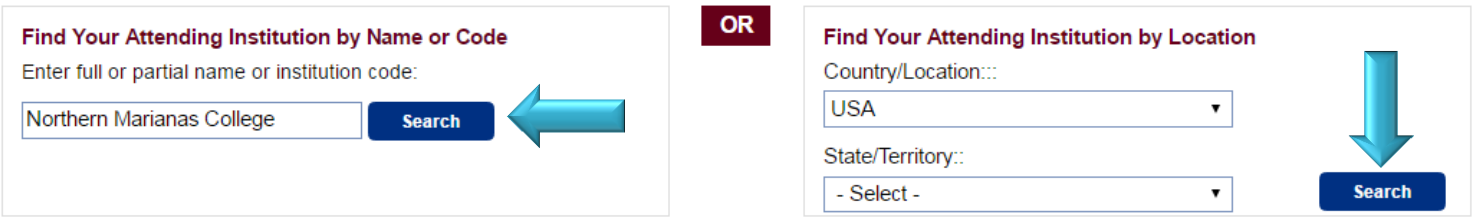

# 2. Select Your Attending Institution

Select your attending institution by clicking its corresponding "Select" link below. Or modify your search above. Candidates who take the Speech-Language Pathology or Audiology test should select the code with (SLP/AUD) following the institution's name.

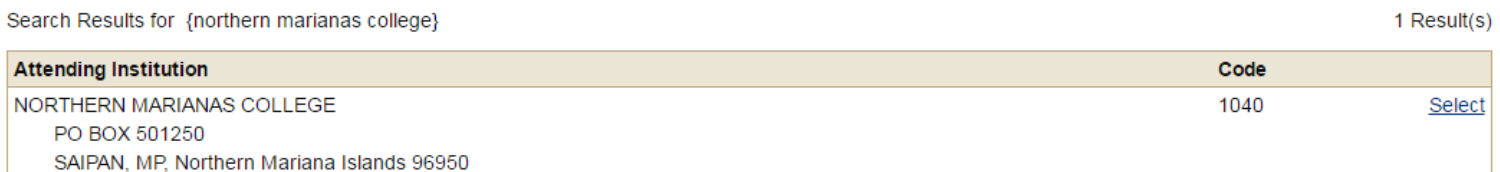

**Institution Not Found** 

11) Confirm if you wish to send your score report to your Attending Institution by clicking Continue at the bottom of the webpage. If you would like to cancel this option, click on **Remove**.

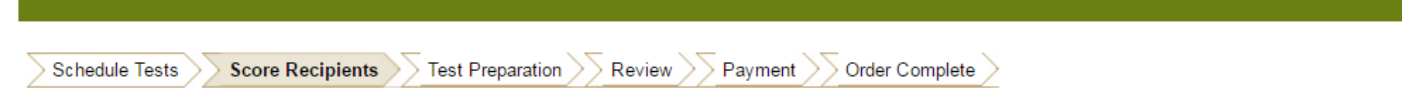

## **Your Attending Institution**

You have selected the following as the institution where you received training that most closely relates to the test(s) you are taking. If this is incorrect, click the "Remove" link

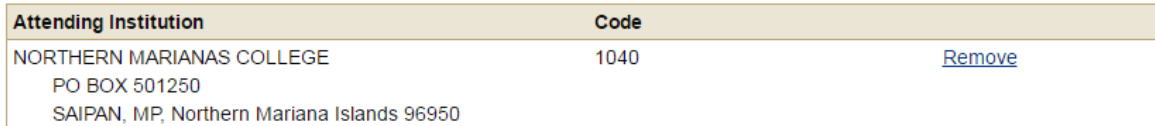

## **Send Scores to Your Attending Institution**

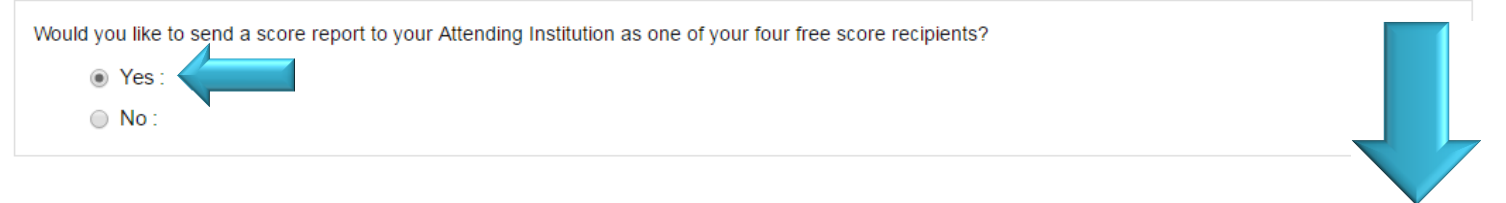

12) On the Your Score Recipients page, you may add up to four score recipients. If you would like to send your scores to the CNMI Public School System (or another institution), click on **Add a Score** Recipient.

**Continue** 

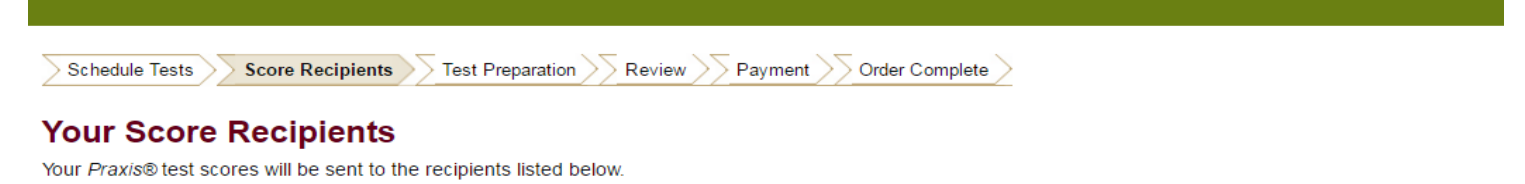

- . If you wish to send your scores to additional recipients, click "Add a Score Recipient".
- . You can send your scores to up to four authorized score recipients (for each paper-delivered test date or each computer-delivered test) at no additional cost. You can change your free recipients online, after completing your order up until test day.
- Before the test, or up to 10 years after the test you can order additional score reports for a fee of \$50 each.
- . Your score report will include your current score and highest score earned on each test taken over the last 10 years. Scores for a specific test will be sent to a recipient only if that recipient is eligible to receive those scores.
- . If you see an Automatic Score Recipient listed below, it is because you are testing in a state that requires scores to be automatically sent to the department of education.

#### Your Score Report Copy

Score reports are available via your online account. You will receive an email when your score report has been posted. See https://www.ets.org/praxis/scores/get/ for the score reporting schedule

Your scores will be accessible through your account for 1 calendar year from the score reporting date. We recommend you download or print your report for your records

#### **Test Date: Sep 9, 2016**

Core Academic Skills for Educators: Combined (5751)

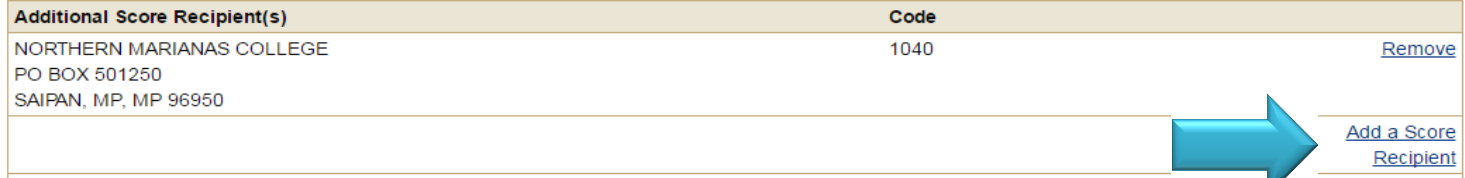

- 13) On the **Add a Score Recipient** page, you may type in the name of the institution under **Find Your Score Recipient by Name or Code** *or* select **Northern Mariana Islands** under the **Find Your Score Recipient by State or Agency**. Once you have found your score recipient, click **Select**.
	- **CNMI Board of Education Code - 8520**

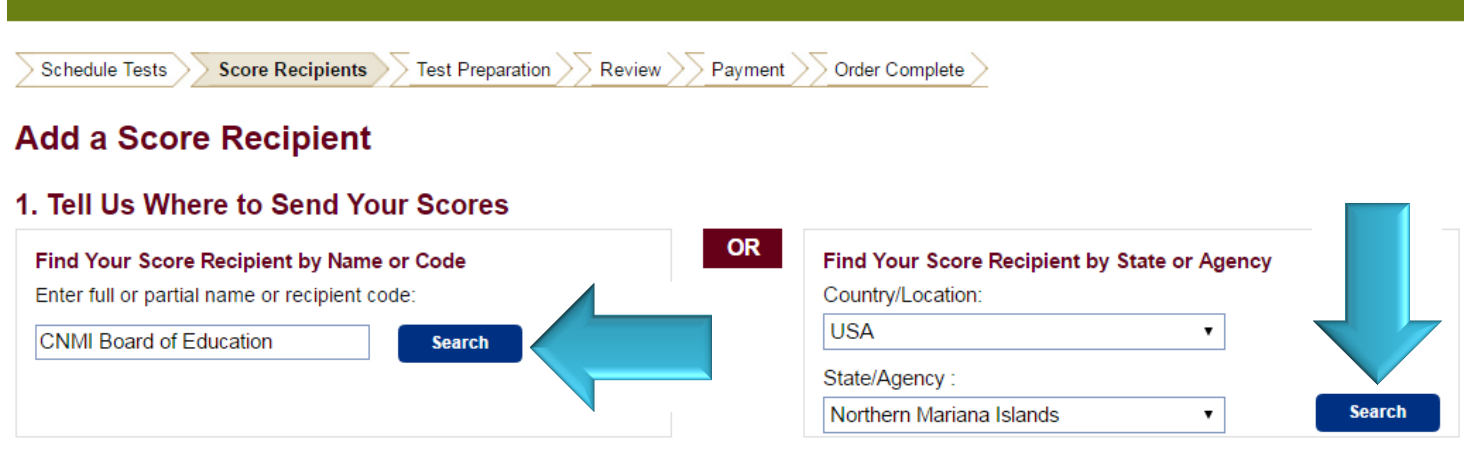

## 2. Select Your Score Recipient

Select your score recipient by clicking its corresponding "Select" link below, or modify your search above. Candidates who take the Speech-Language Pathology or Audiology test should select the code with (SLP/AUD) following the institution's name.

3 Result(s)

Search Results for {United States: Northern Mariana Islands}

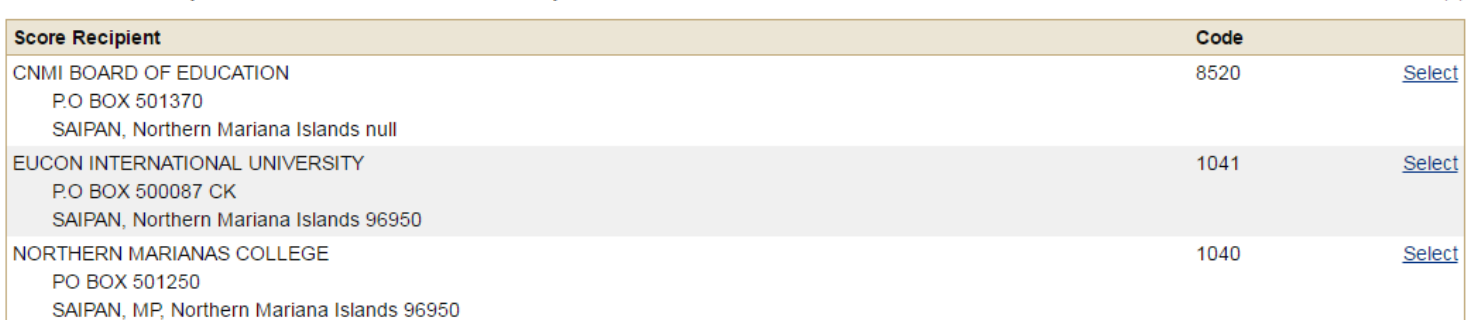

**Edit Attending Institution** 

14) On the **Add a Score Recipient** (3. Tell Us Which Scores to Send), confirm which scores you would like to send to your chosen score recipient. By default, the test you are registering for should already be check-marked. Click **Continue** to proceed to the next step.

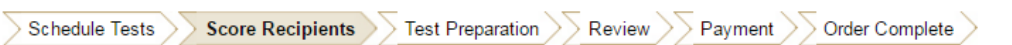

# **Add a Score Recipient**

## 3. Tell Us Which Test Scores to Send

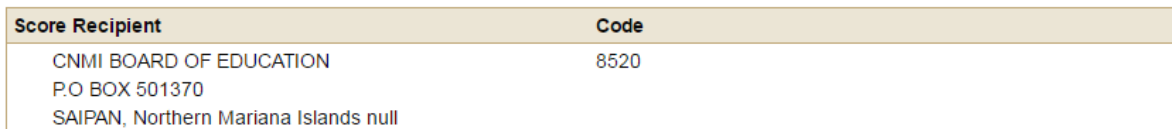

Please indicate the test dates from which you want to send scores to the above recipient.

Quantity 1

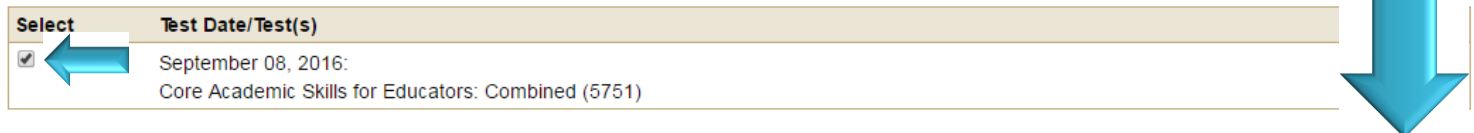

#### **Edit Attending Institution**

15) You should be on the **Your Score Recipients** page (*shown on step 12*). If you have completed selecting your score recipients, click on the **Continue** button at the bottom of the webpage.

**Continue** 

16) **Test Preparation:** On this webpage, you have the option to purchase a digital study guide made by ETS to prepare for your specific Praxis test code. You may select to purchase this product by clicking the checkmark box next to **Yes, I want to purchase this product**. You may also specify the quantity by entering the number in the **Quantity** field. If you do not wish to purchase any of these materials, click the **Continue** button at the bottom of the webpage.

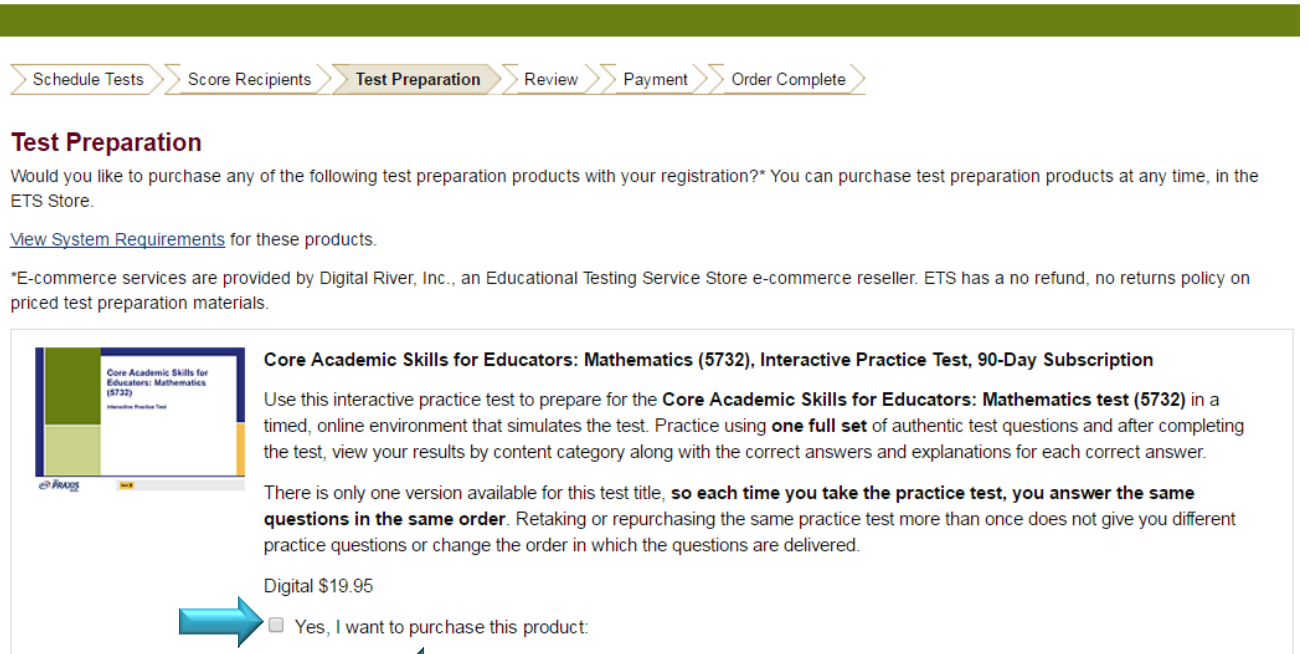

- **Note:** Please visit http://www.marianas.edu/TestingServices.php and scroll down to the **Online** Resources and Links > Praxis section. Browse through the links provided to review free study guides! Do not limit yourself to just these resources  $\odot$
- 17) You should be on the **Review Your Order** page. Double-check that all information entered is accurate: personal information, test center, test date, score recipients, attending institution, etc. If you are sure all information is accurate, click the **Continue** button at the bottom of the webpage.
- 18) You have finally reached the Payment page! Select your **Payment Method** by clicking on the bubble next to each option. Read the instructions below and make sure you understand them before checking the box and proceeding. Once you have read all instructions, check the box next to I understand and agree to the policies above and click on the Checkout button at the bottom of the page.

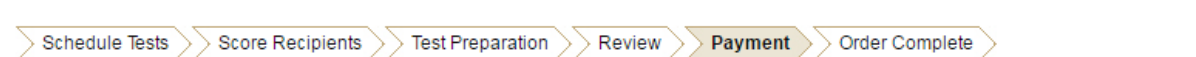

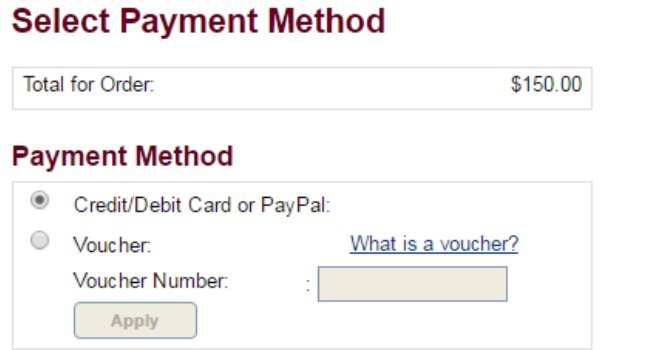

#### WARNING: You have 30 minutes to complete paying for your order.

WARNING: Clicking your browser's BACK button on this screen will cause issues with your order. If you are not ready to proceed to checkout, you may click the Review Your Order button on the bottom left of the screen OR go to MY PRAXIS HOME and begin your order again.

Once you submit your request for an Additional Score Report, your request cannot be changed, canceled or refunded. By checking the box below, you acknowledge that you understand and agree to all conditions concerning test administration, fee payment, and score reporting in The Praxis™ Series Information Bulletin, including policies related to payments, cancellations, and refunds.

#### PRAXIS TEST REGISTRATION

CHANGING YOUR TEST CENTER, OR TEST DATE: If you change your test center or test date after you submit your order, you will be charged an additional fee of \$40. Note: You must make changes no later than four full days prior to your appointment (not including the day of your test) or your fees will be forfeited.

CHANGING YOUR SCORE RECIPIENT(S): You may change or add any free score recipients up to the date of the test. After that, you cannot change your free score recipients. You will be able to select additional score recipients for a fee after the date of the test by ordering an Additional Score Report.

CANCELING YOUR REGISTRATION: After you submit your order, if you cancel your test no later than four full days prior to your appointment (not in day of your test), you may be eligible to receive a refund of 50% of your test fees. Service fees are not refundable. If your cancelation request is recei deadline, your fees will be forfeited.

I understand and agree to the policies above.:

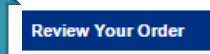

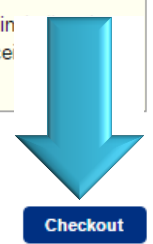

19) Select your payment method. Click **Continue** to proceed to the next page.

 *Note:* Bank of Guam debit/credit cards may **not** work. If possible, use a debit/card from another financial institution.

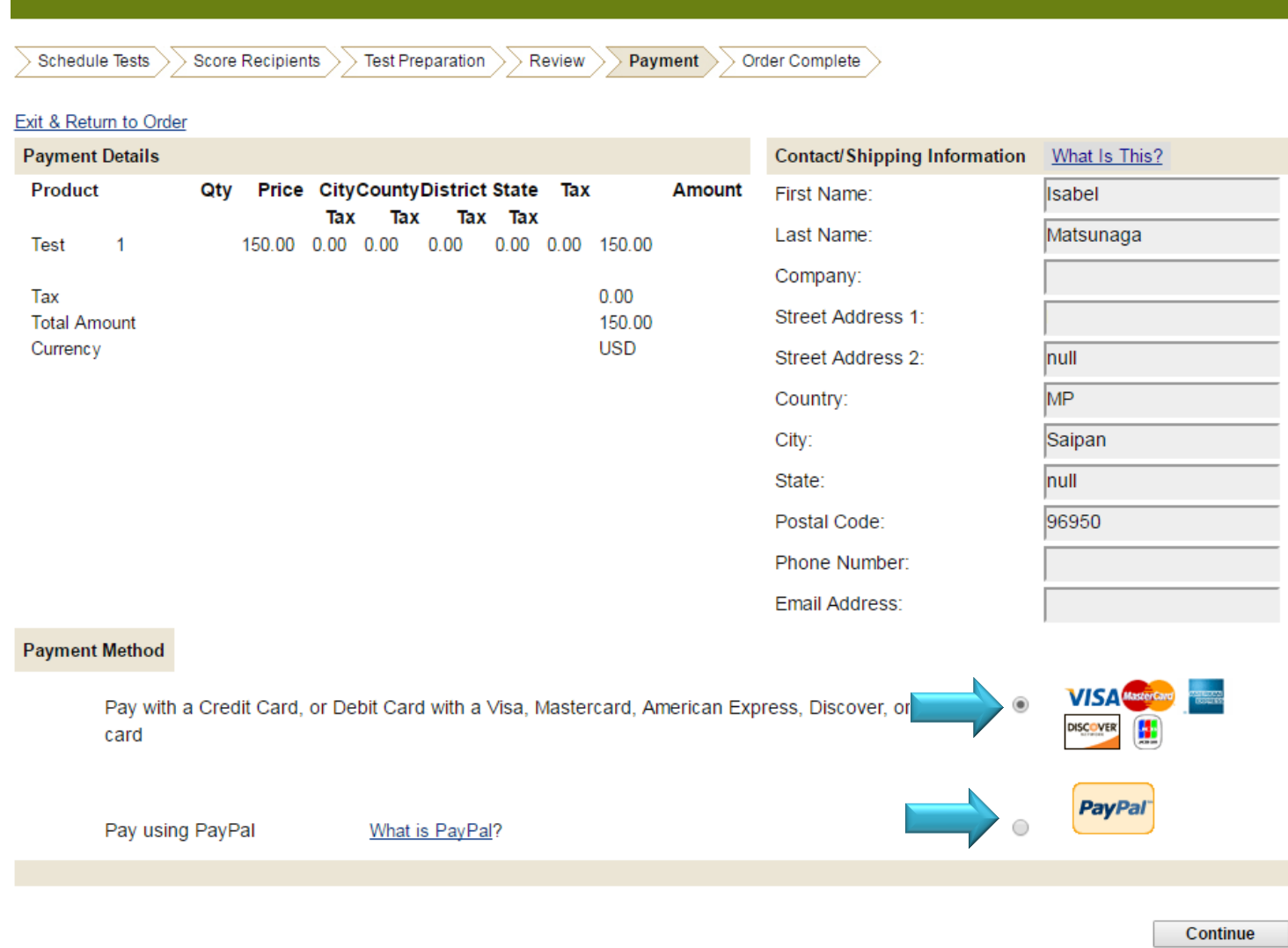

20) Enter your payment information and billing information. Double-check to make sure all info is accurate! To finalize your order, click **Buy** on the bottom of the webpage. Print your admission ticket. Bring your admission ticket and a valid government-issued photo ID (driver's license, passport, military ID, state ID, etc.) to your testing appointment. If you are taking a math Praxis, you may be allowed to bring a calculator (please verify if it is four-function, scientific or graphing). Calculators may be inspected before entry into the testing center and cleared upon exiting the testing center.